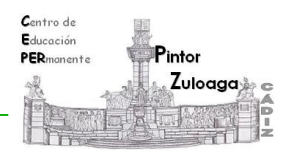

## **Correo Electrónico**

**(Cambiar tema. Añadir firma e imagen)**

## **Cambiar el tema de la interfaz de Gmail.**

1. Hacemos clic en el icono de la **rueda dentada**.

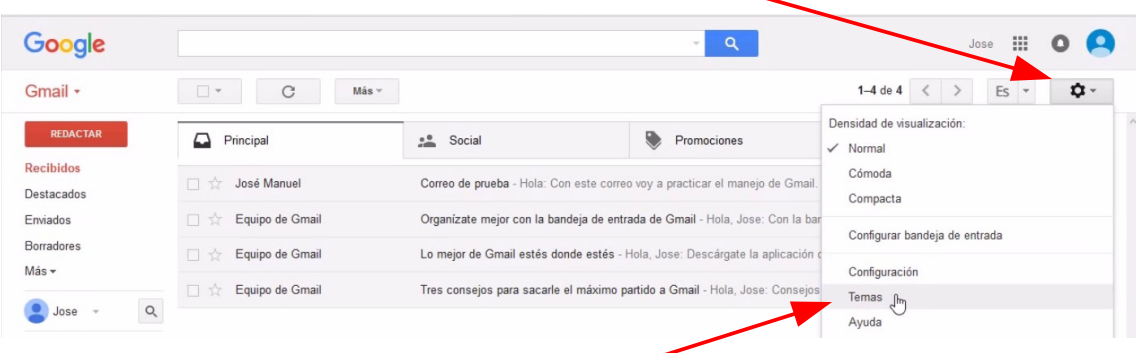

2. Seleccionamos la opción **Temas**.

Elige una de las propuestas de Gmail o escoge tu propia imagen.

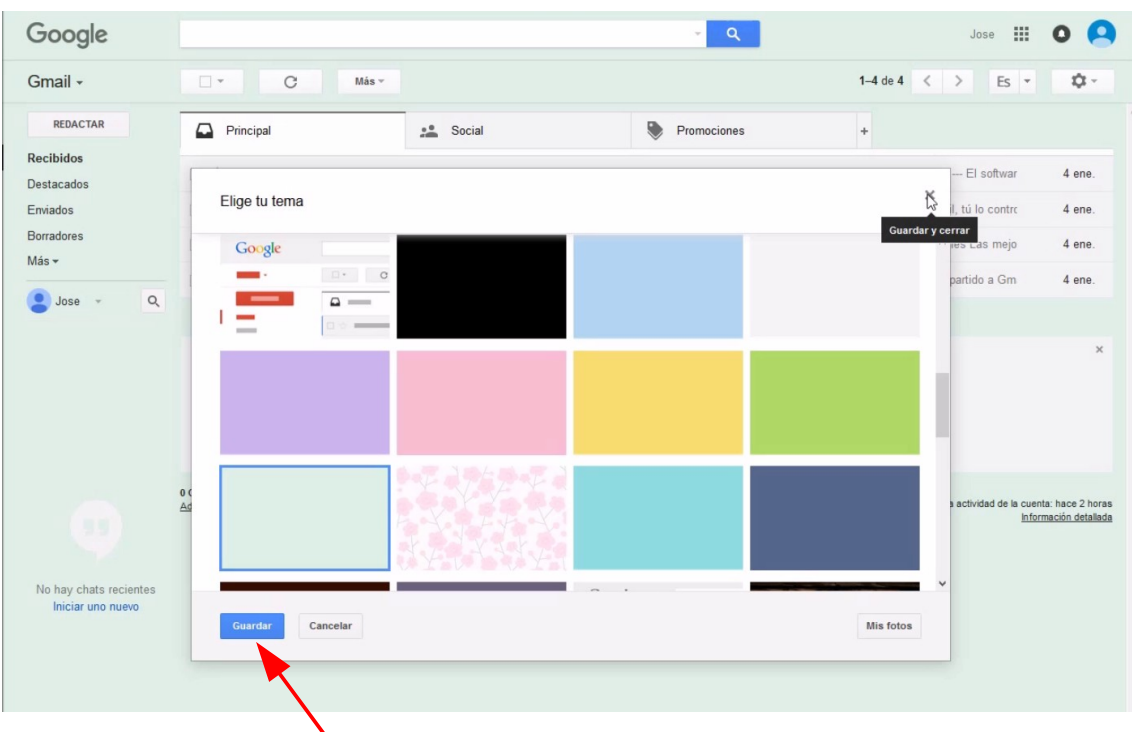

3. Haz clic en **Guardar**. De esta manera, habrás cambiado el fondo de tu cuenta de correo.

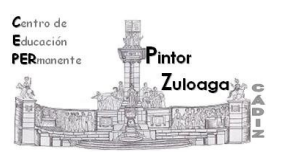

## **Crear una firma para utilizar en cada mensaje que enviemos.**

1. Para realizar tu firma debes hacer clic sobre el icono en forma de **rueda dentada,** que hay a la derecha. Del menú que aparece, haz clic sobre **Configuración**.

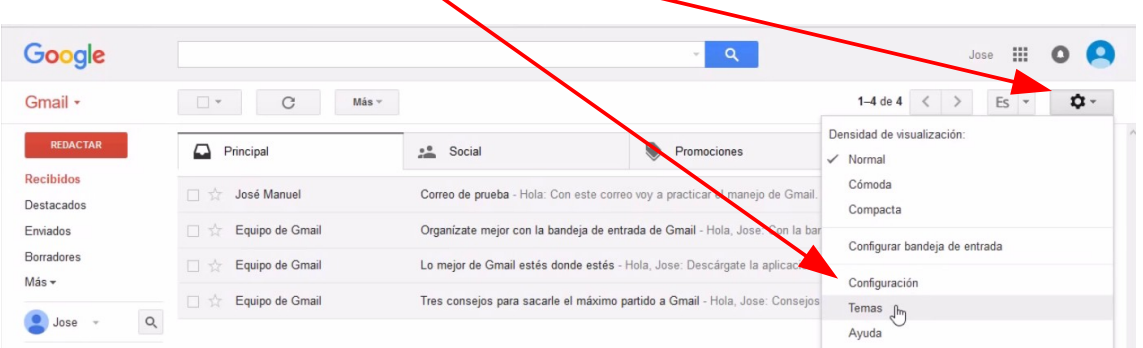

2. Se abre la ventana. Localiza el apartado de **Firma**. En el cuadro correspondiente escribe tu texto que aparecerá en cada mensaje nuevo.

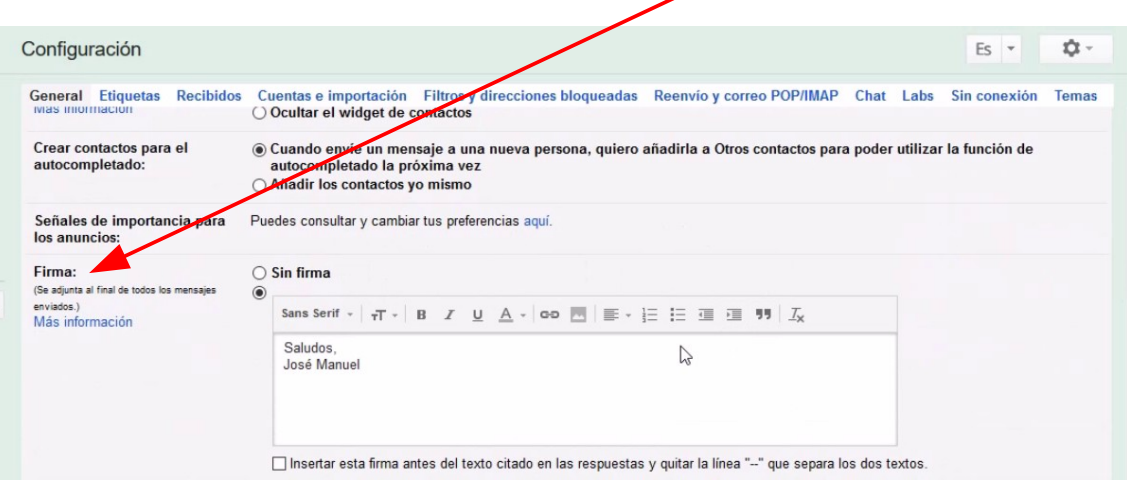

3. Cuando finalices pulsa en "**Guardar cambios**".

## **Añadir una imagen a nuestra cuenta de Gmail.**

Si añadimos una imagen a nuestra cuenta de Gmail, cuando una persona reciba nuestro correo le aparecerá dicha imagen.

1. Desde la ventana anterior, un poco más arriba de la **Firma,** podrás ver **Mi imagen.**

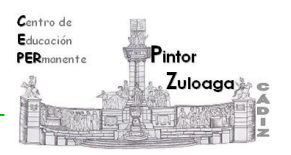

2. Haz clic sobre **Selecciona una imagen** y podrás añadir tu imagen.

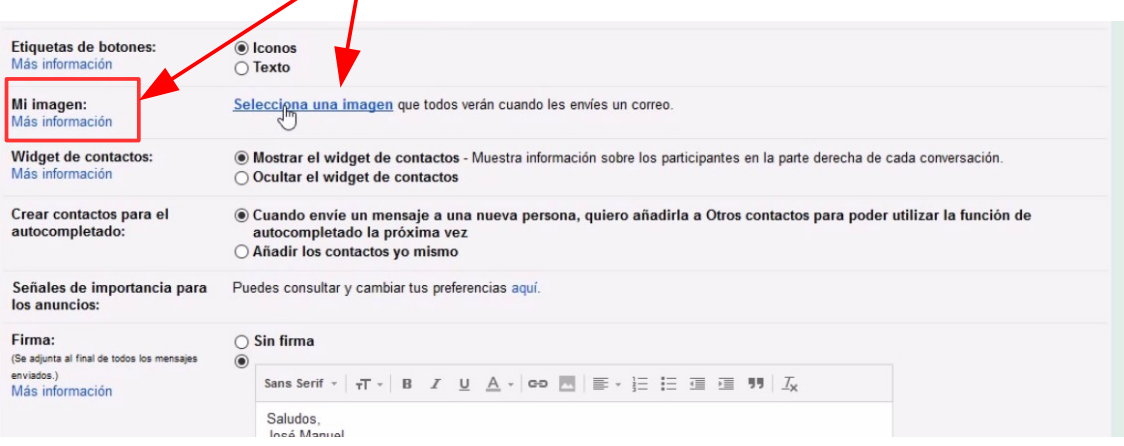

Puedes ver el videotutorial en el siguiente enlace:

<https://youtu.be/n3pfO-E73ao>